## Setting Up A Revenue Payment Account

1. Log in to Administration.

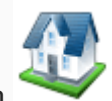

- 2. Click on the Corporate Organization icon.
- 3. Open up the Accounting folder and click on Revenue-Payment Account.

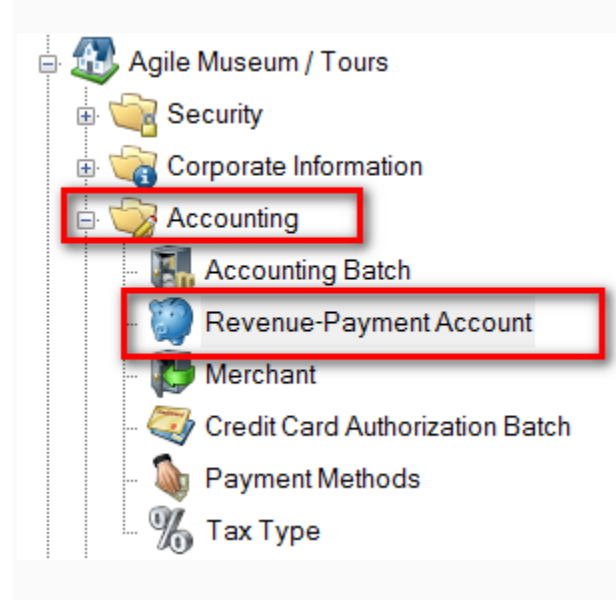

4. Right-click and select New.

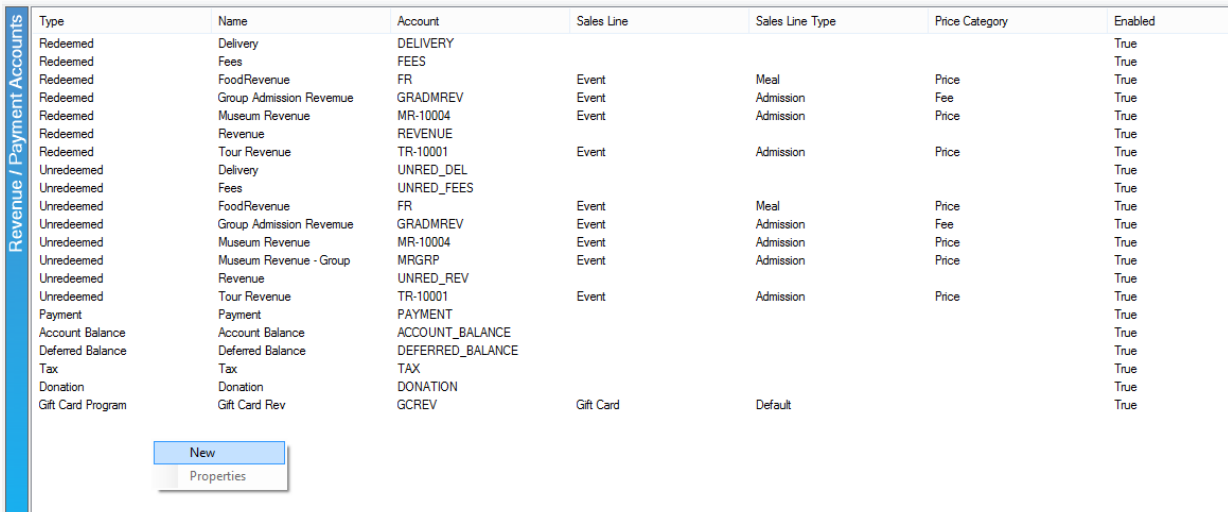

## 5. General tab:

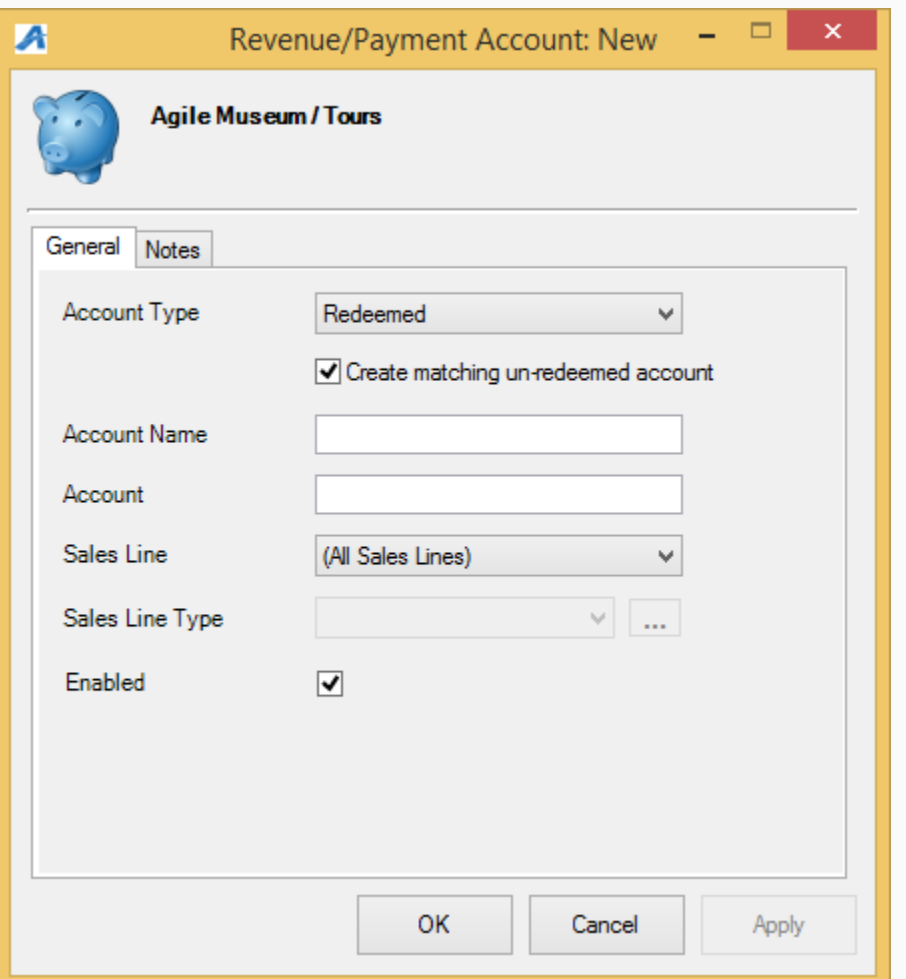

• Account Type: select the appropriate item from the drop-down. For

most accounts, Redeemed is appropriate. The other options are more specific.

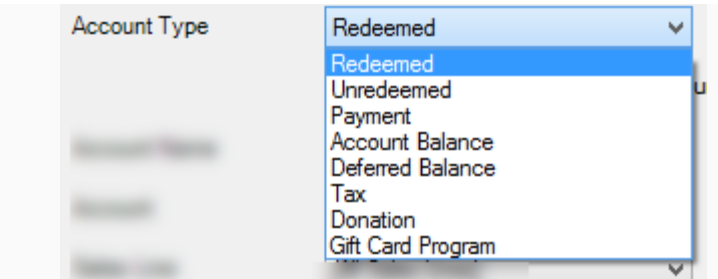

• If selecting Redeemed, check the box next to Create matching un-redeemed account to create an identical account with Unredeemed as the Account Type. • Account Name: name of the account. Examples: 6-pack revenue, movie revenue, special event revenue.

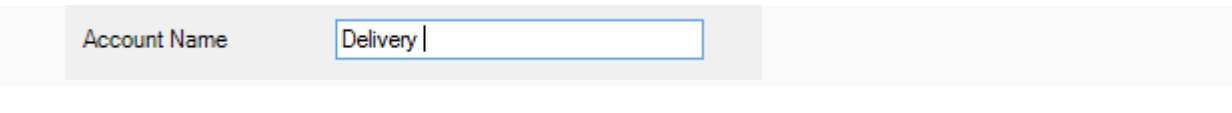

Account: a shortened name of account.

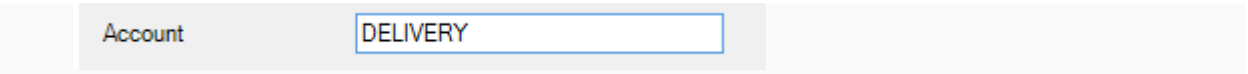

• Sales Line: Select the appropriate item from the drop-down.

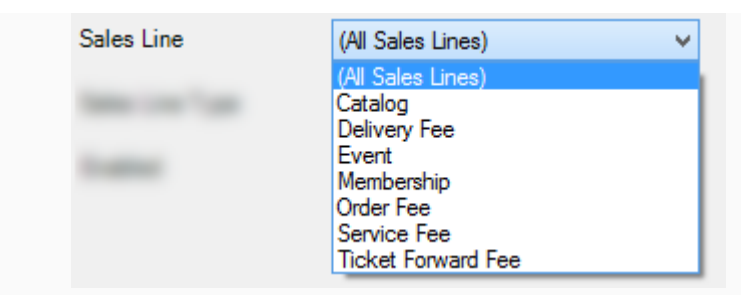

• Sales Line Type: select the appropriate item from the drop-down.

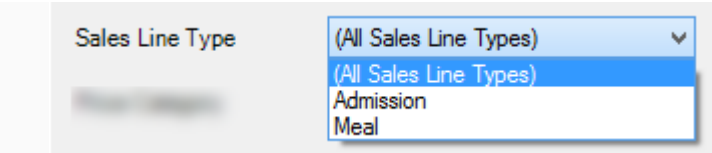

• Price Category: select the appropriate item from the drop-down, usually Price or Fee.

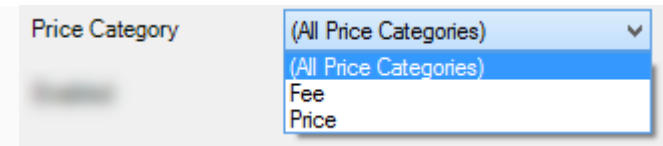

- Donor Perfect Account: *This is for Donor Perfect clients ONLY.* Select the correct account or click on the green plus sign to add a new one.
- Enabled: make sure this box is checked if the account should be enabled.

6. Notes: this tab is for internal notes only.

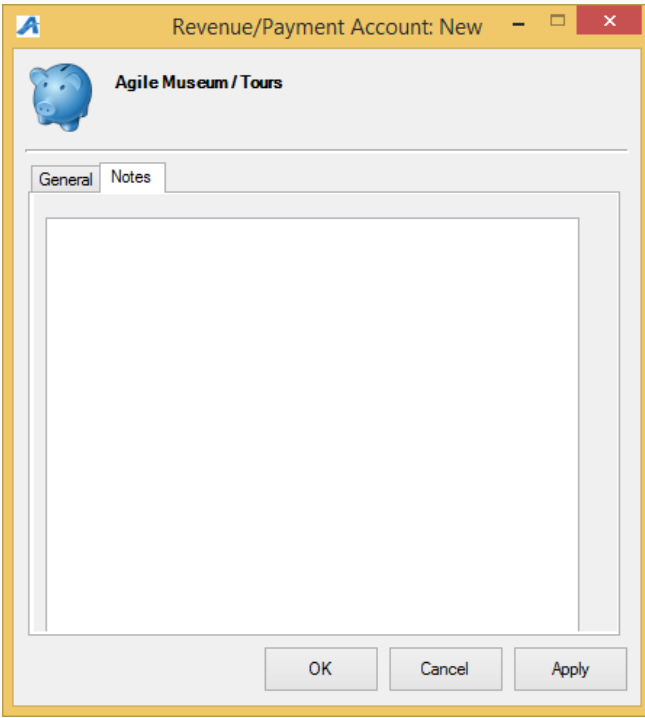

7. Click Apply and OK to save and exit that screen.